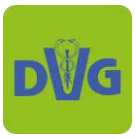

## **How to ["neues Registrierungssystem"](https://registrierung2.dvglive.de/de/pages/home)**

# Inhalt

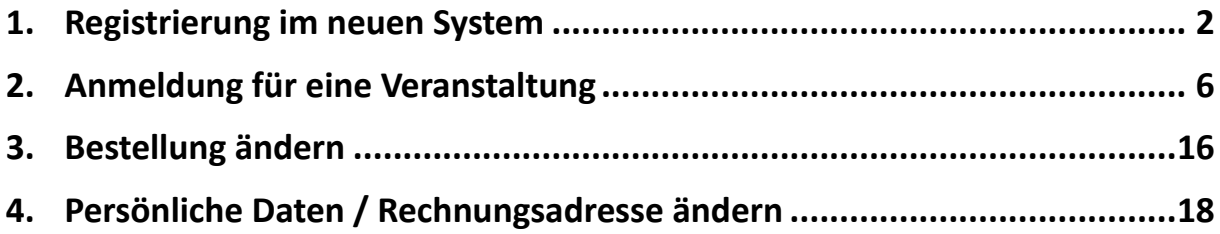

Mit unserem neuen Registrierungssystem können Sie sich jetzt noch komfortabler für unsere Veranstaltungen anmelden. Wie das genau funktioniert, erfahren Sie in diesem Guide.

### **Das sind die Vorteile unseres neuen Systems:**

- Nach einmaliger Registrierung können Sie sich durch die Login-Funktion einfacher zu unseren Veranstaltungen anmelden: Sie müssen nun nicht bei jeder Anmeldung Ihre Kontakt- und Adressdaten erneut eingeben, denn das System füllt diese Felder bei jeder Buchung automatisch aus.
- Sie können Ihre Bestellungen in Ihrem Konto ansehen, bearbeiten und stornieren.

## **Sie haben Fragen? Wir helfen Ihnen gerne weiter!**

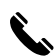

 $\leftrightarrow$  +49 (0) 641 984446 0

 $\boxtimes$  [veranstaltungen@dvg.de](mailto:veranstaltungen@dvg.de)

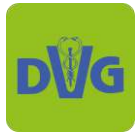

### <span id="page-1-0"></span>**1. Registrierung im neuen System**

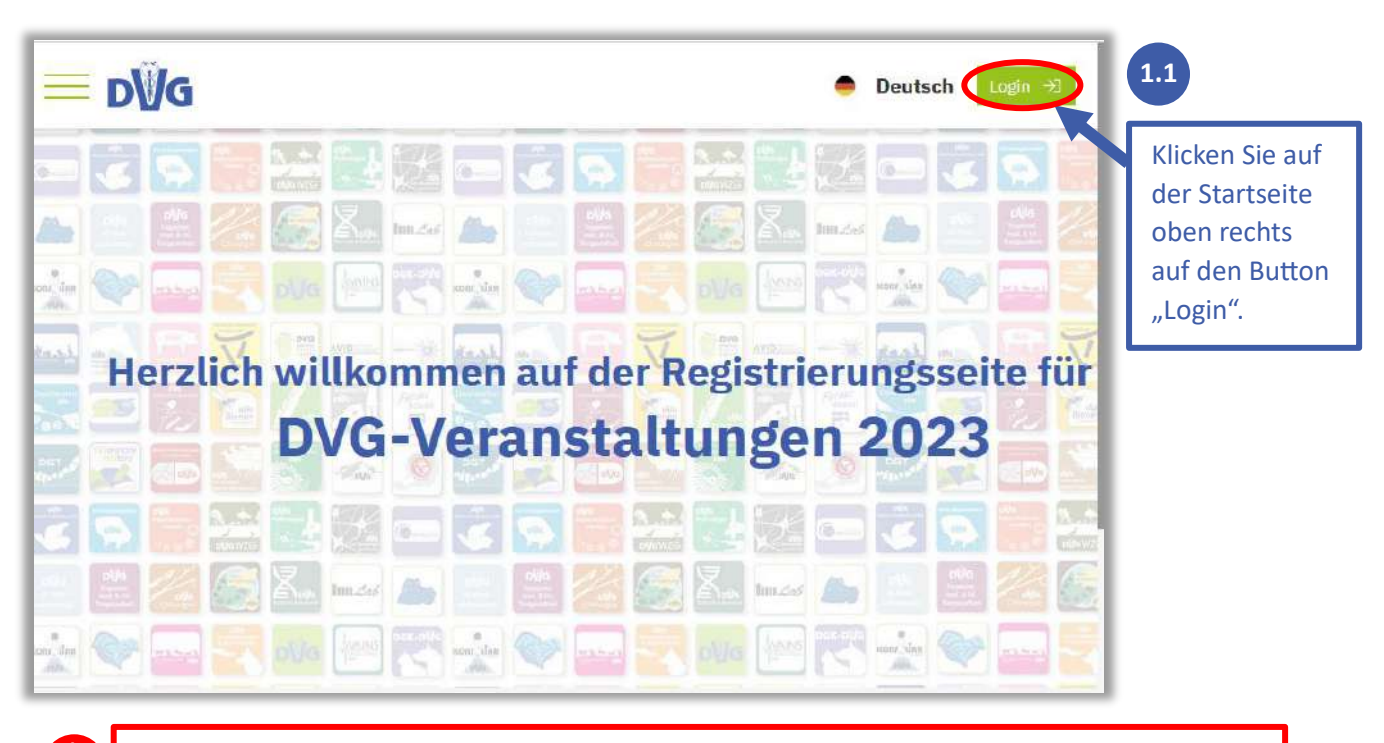

Bitte beachten Sie: Da das neue System unabhängig von unseren anderen Websites ist, ist eine einmalige Registrierung erforderlich. D. h. es ist nicht möglich, sich mit den Zugangsdaten von unseren anderen Systemen wie der Mediathek oder dem Upload-Portal einzuloggen.

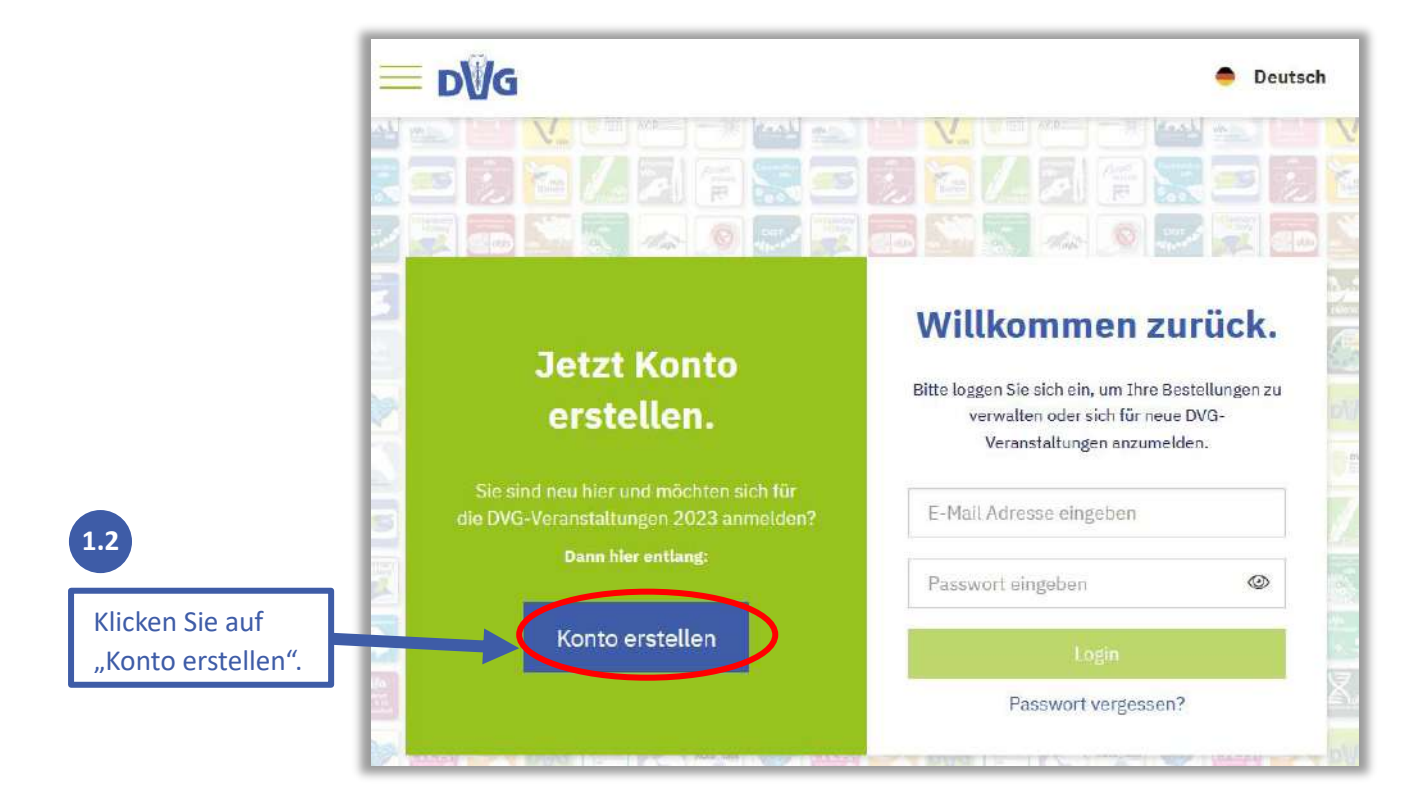

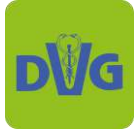

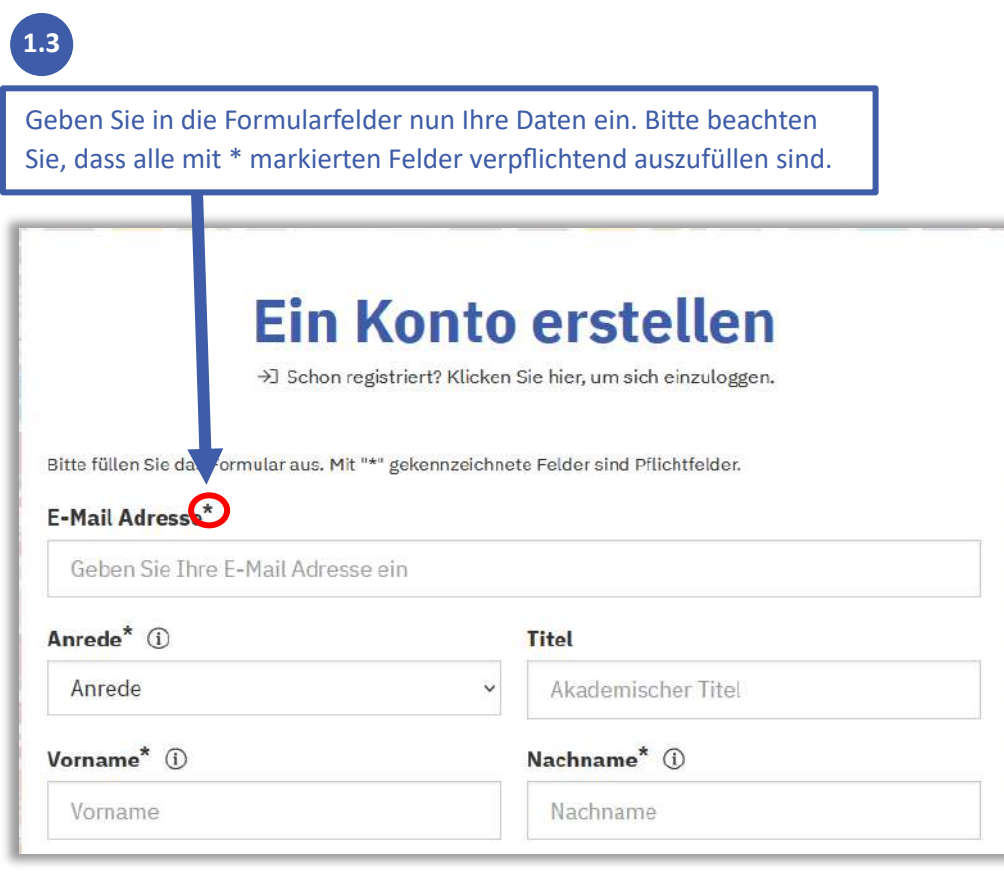

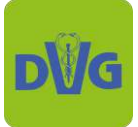

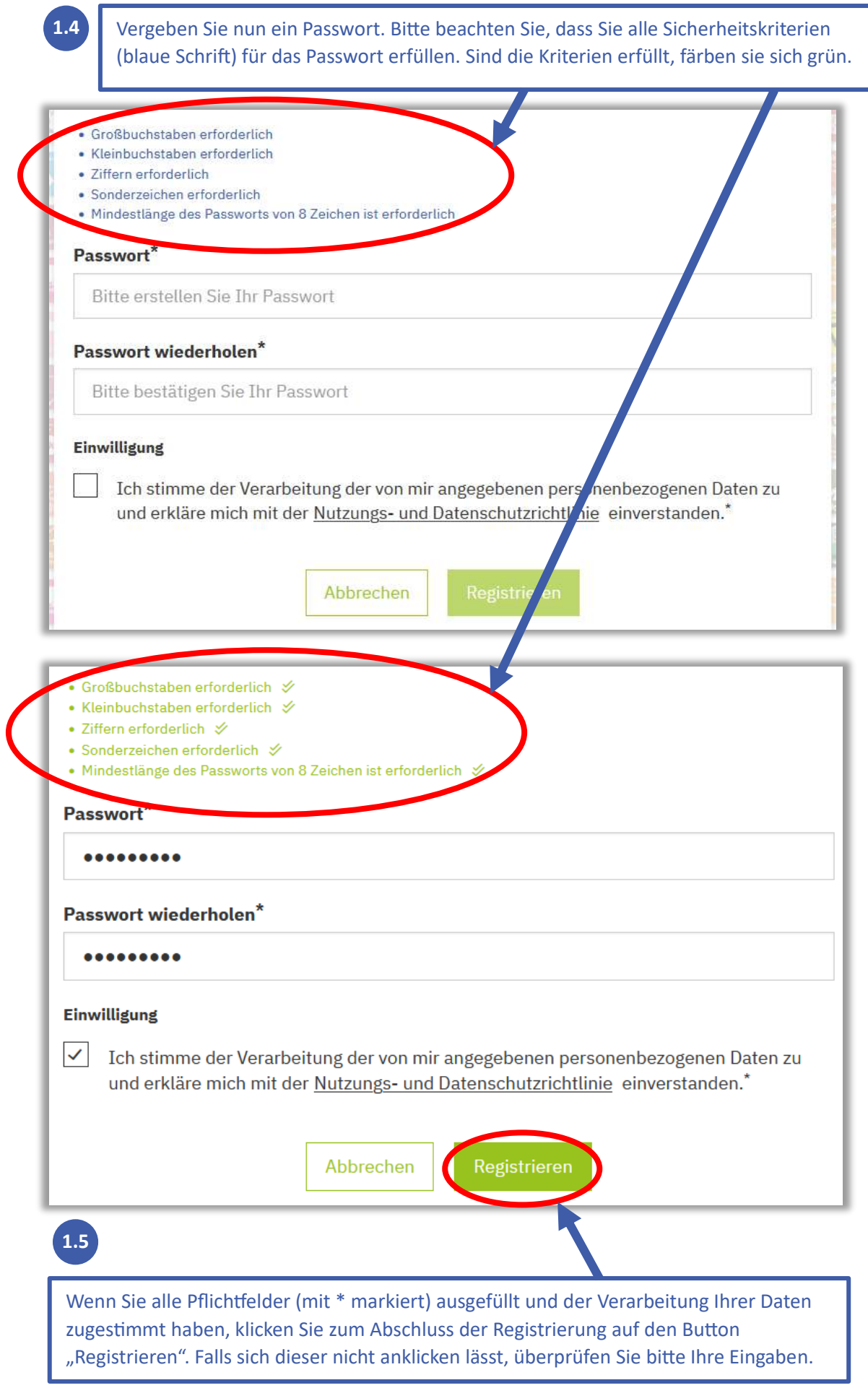

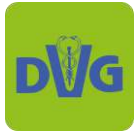

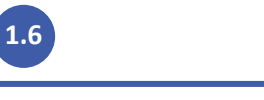

Jetzt sollte folgende Meldung erscheinen:

## Die Registrierung war erfolgreich.

Wir danken Ihnen für Ihre Anfrage. Bitte prüfen Sie Ihren Posteingang auf weitere Informationen.

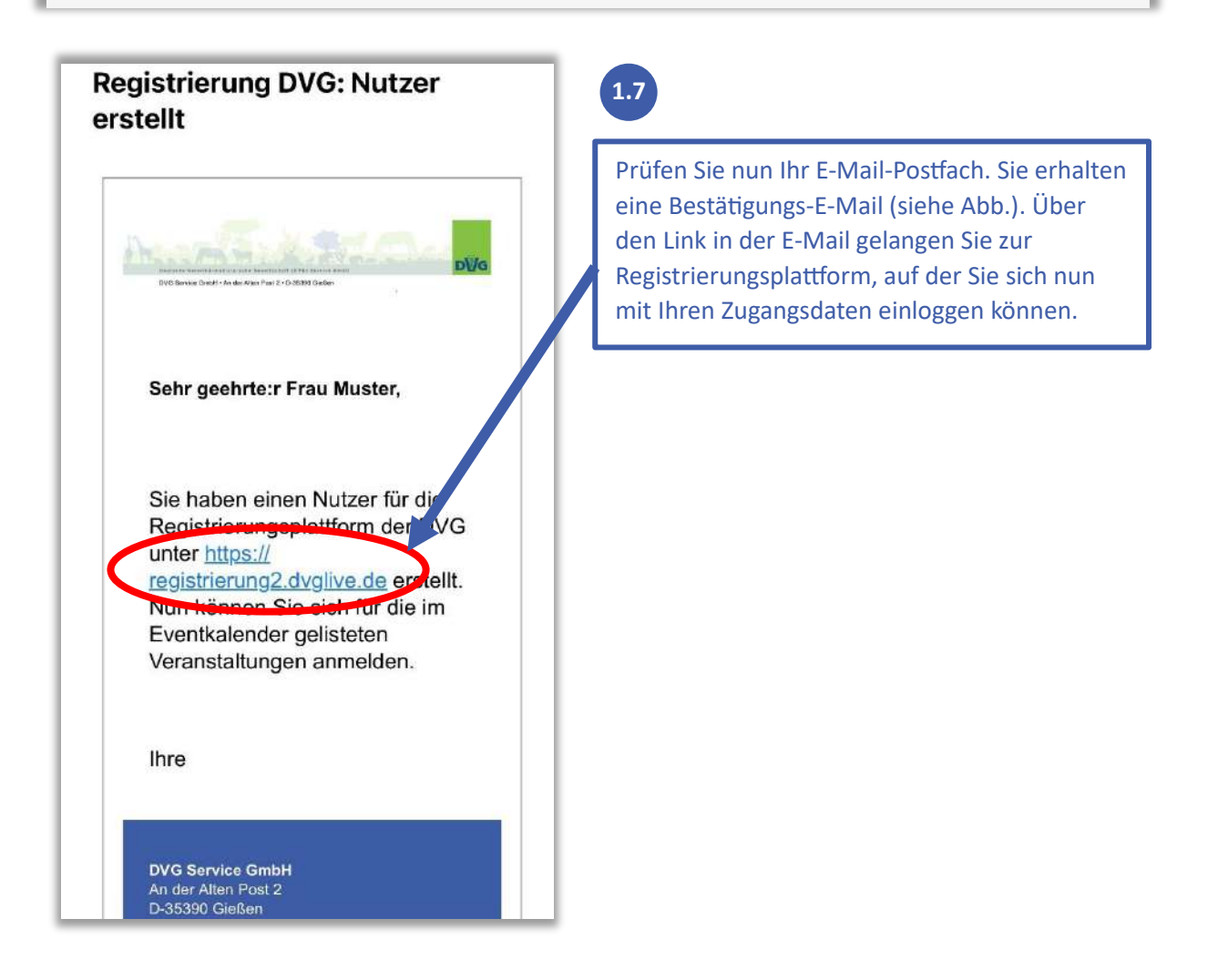

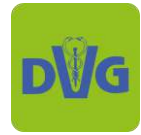

#### <span id="page-5-0"></span>**2. Anmeldung für eine Veranstaltung**

**wenn die Registrierung, siehe Abschnitt 1, bereits erfolgt ist**

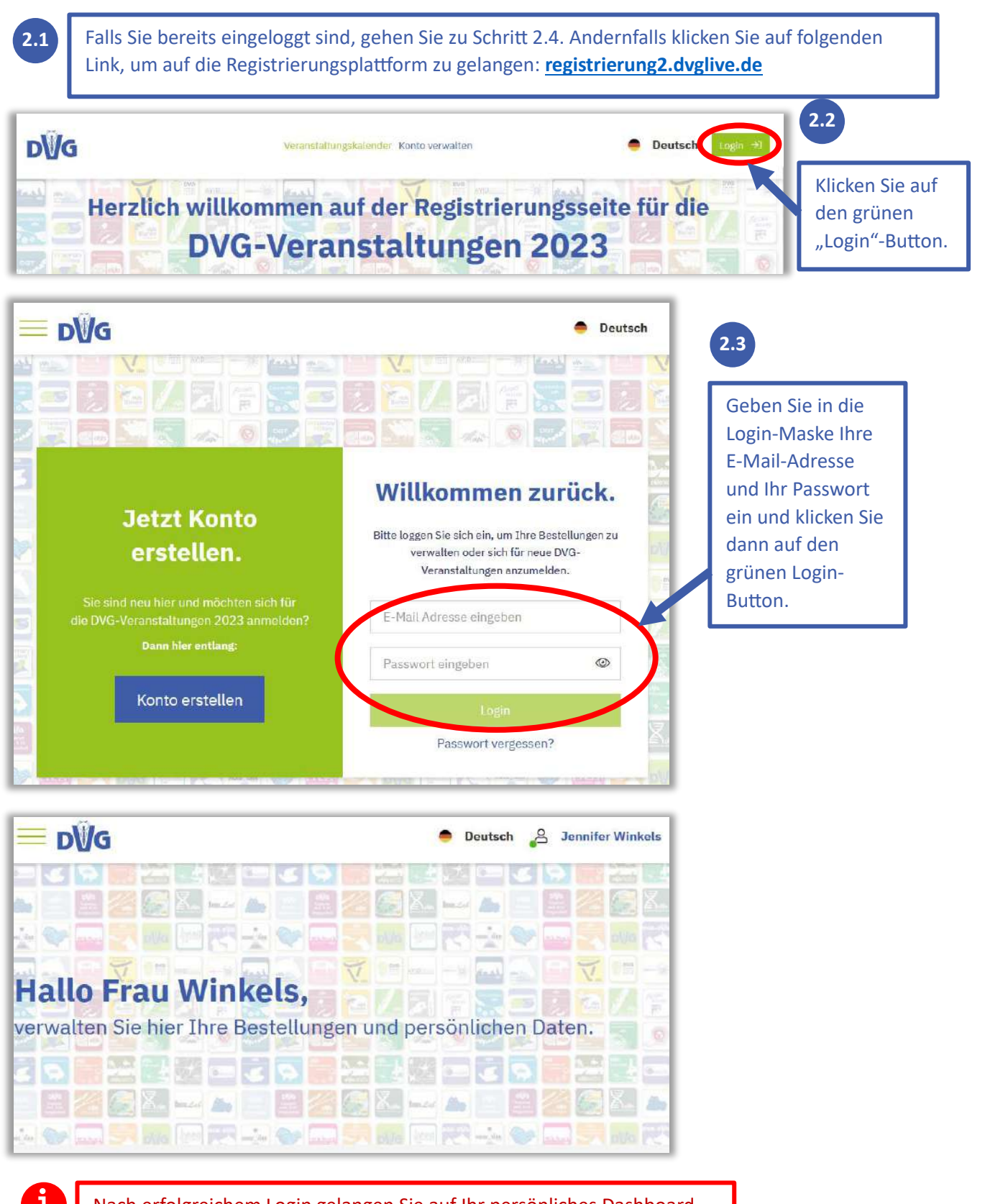

Nach erfolgreichem Login gelangen Sie auf Ihr persönliches Dashboard. Dort können Sie Ihre persönlichen Daten und Ihre Bestellungen verwalten sowie sich für neue Veranstaltungen anmelden.

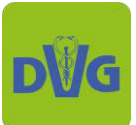

#### Deutsche Veterinärmedizinische Gesellschaft | DVG Service GmbH An der Alten Post 2 | 35930 Gießen | Tel.: +49 (0) 641 984446 0 | Mail: [info@dvg.de](mailto:info@dvg.de)

das alte System ohne Login unter: [registrierung.dvglive.de](https://registrierung.dvglive.de/)

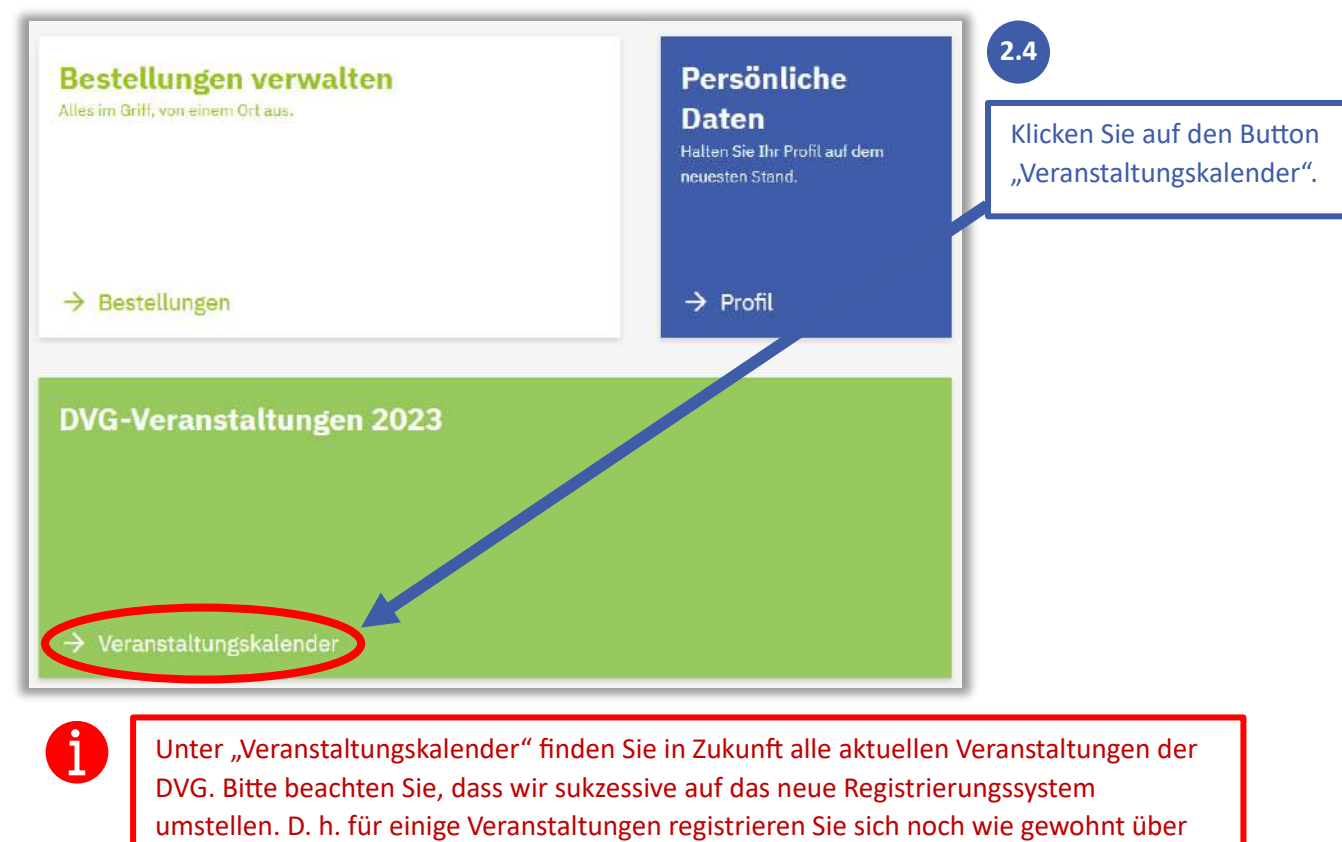

Bitte wählen Sie aus, für welche Veranstaltung Sie sich registrieren möchten: Filtern: Suchbegriff eingeben  $\alpha$ Vet-Congress Berlin  $22.11.2023 - 25.11.2023$ 22. - 25.11.2023 **DVG-Vet-Congress 2023 ECC Berlin** Anmeldung für Tierärzt:innen Kleintiere, Pferde, Bienen Chirurgie, Tierzahnheilkunde, Anästhesie Verhaltensmedizin, Tierernährung, Forensik, Seminare, TFA u.v.m. **2.5**Als Beispiel wird nun die Anmeldung zum DVG-Vet-Congress 2023 für Tierärzt:innen erklärt. Klicken Sie auf den Button "Mehr erfahren".

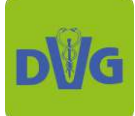

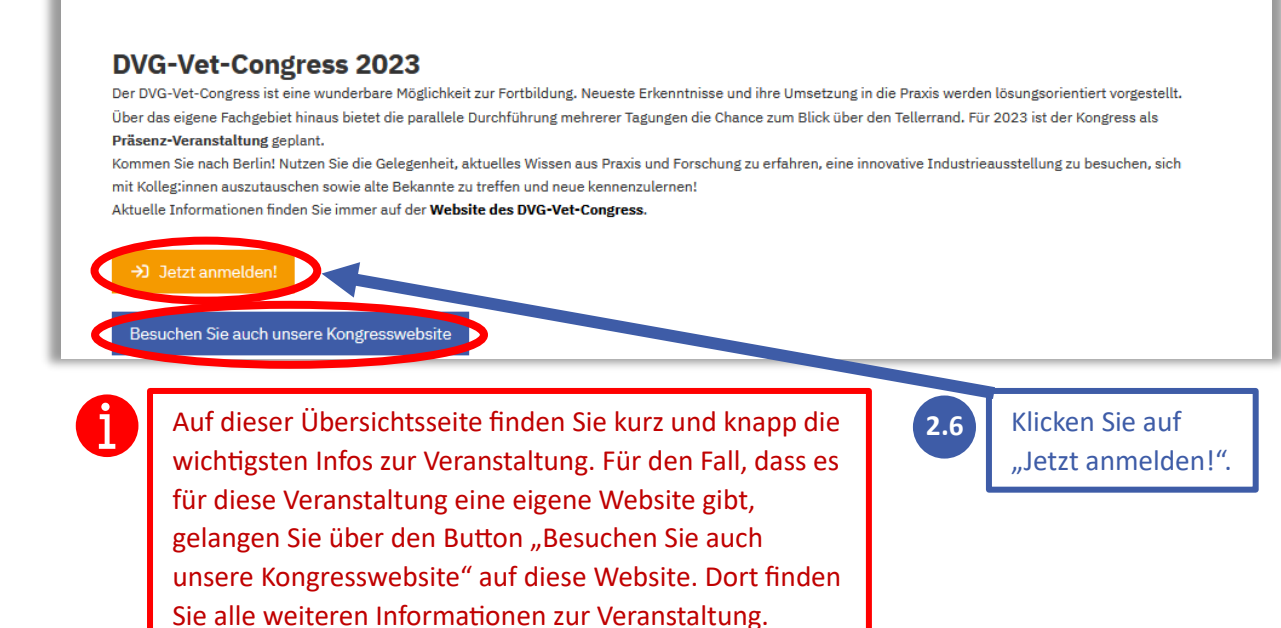

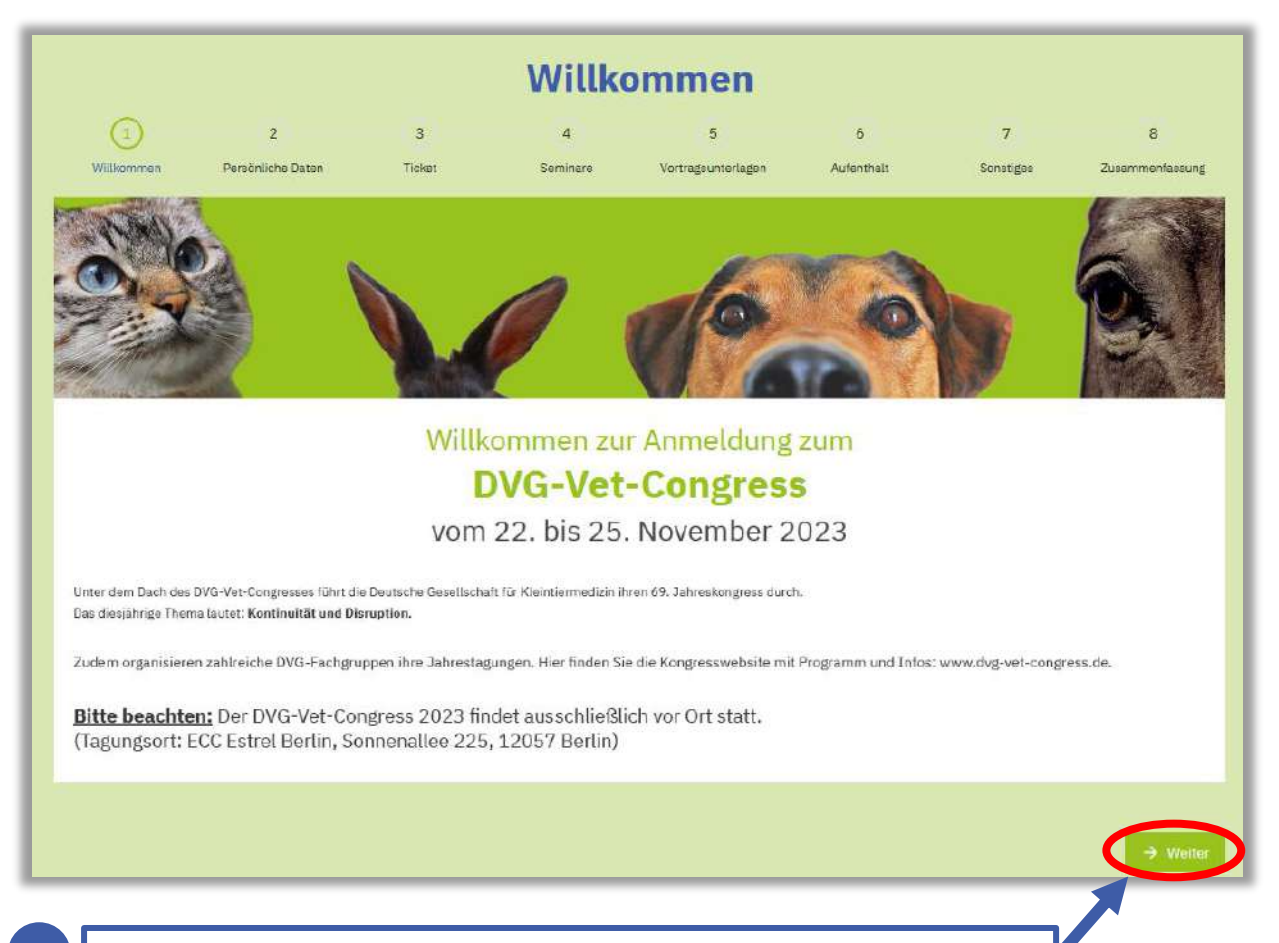

**2.7** Auf der Startseite der Anmeldung klicken Sie auf den grünen Button "Weiter".

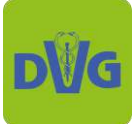

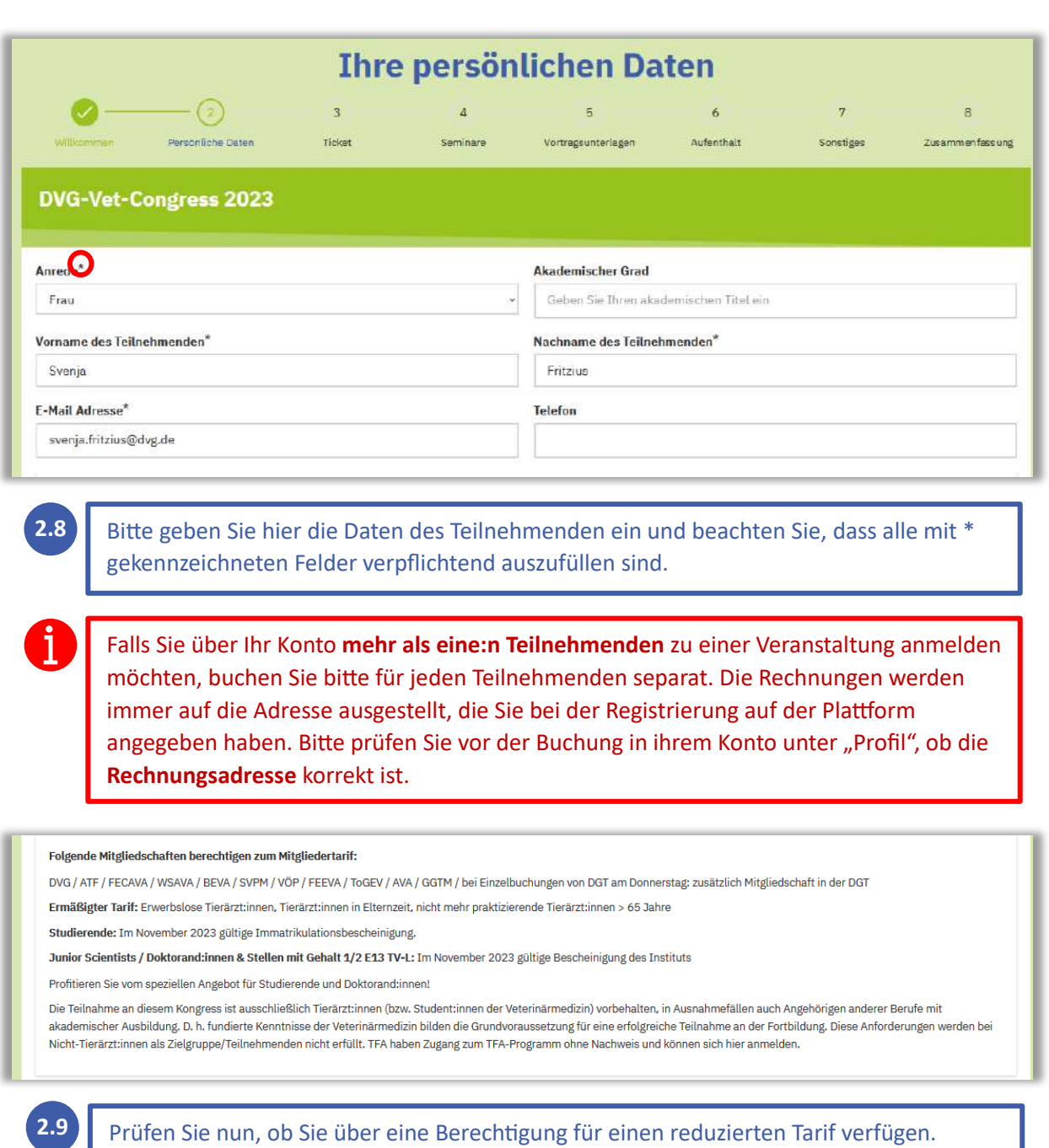

Welche Nachweise benötigt werden, finden Sie in der Beschreibung (siehe Abb.)

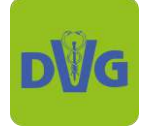

#### Deutsche Veterinärmedizinische Gesellschaft | DVG Service GmbH An der Alten Post 2 | 35930 Gießen | Tel.: +49 (0) 641 984446 0 | Mail: [info@dvg.de](mailto:info@dvg.de)

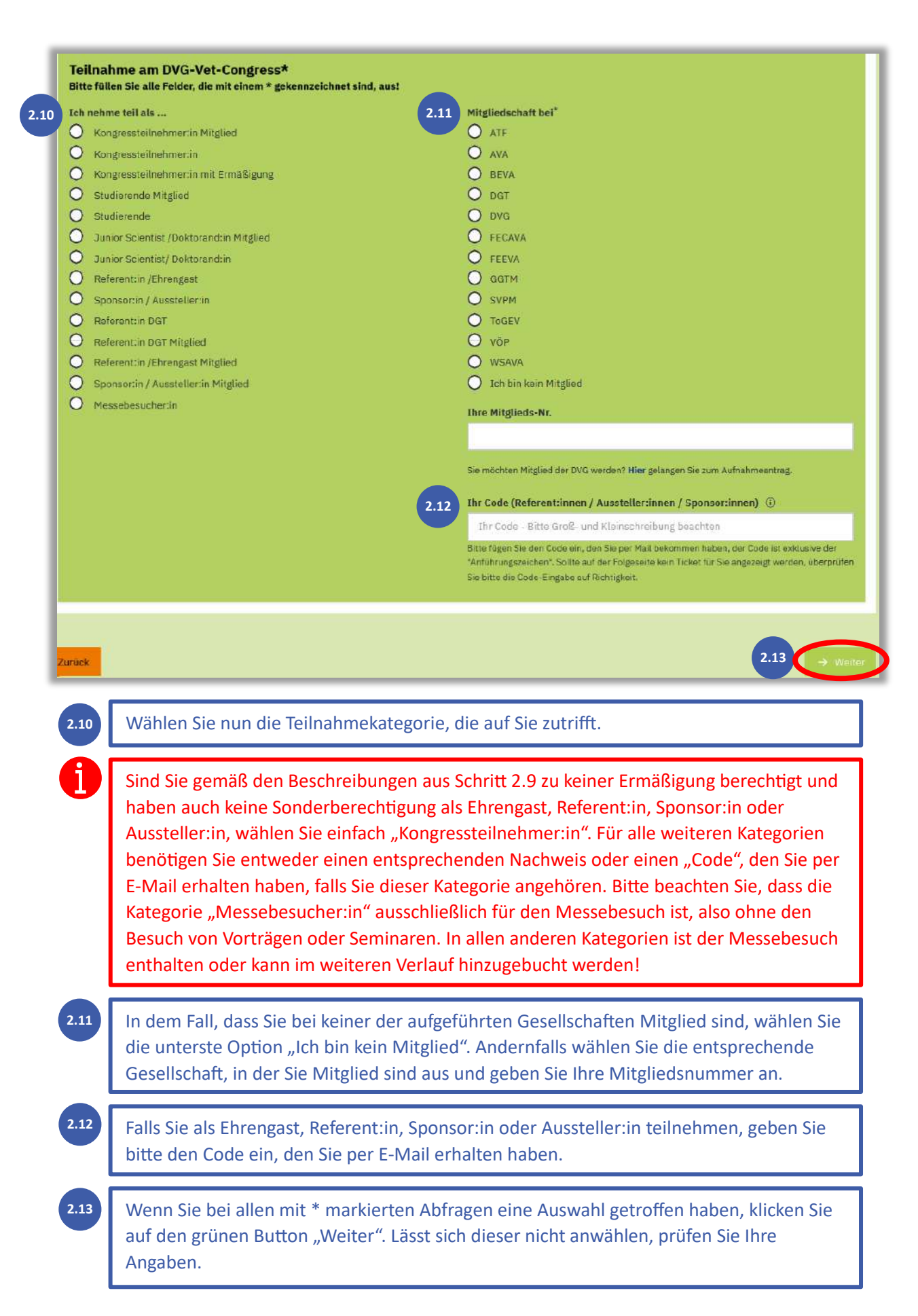

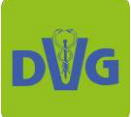

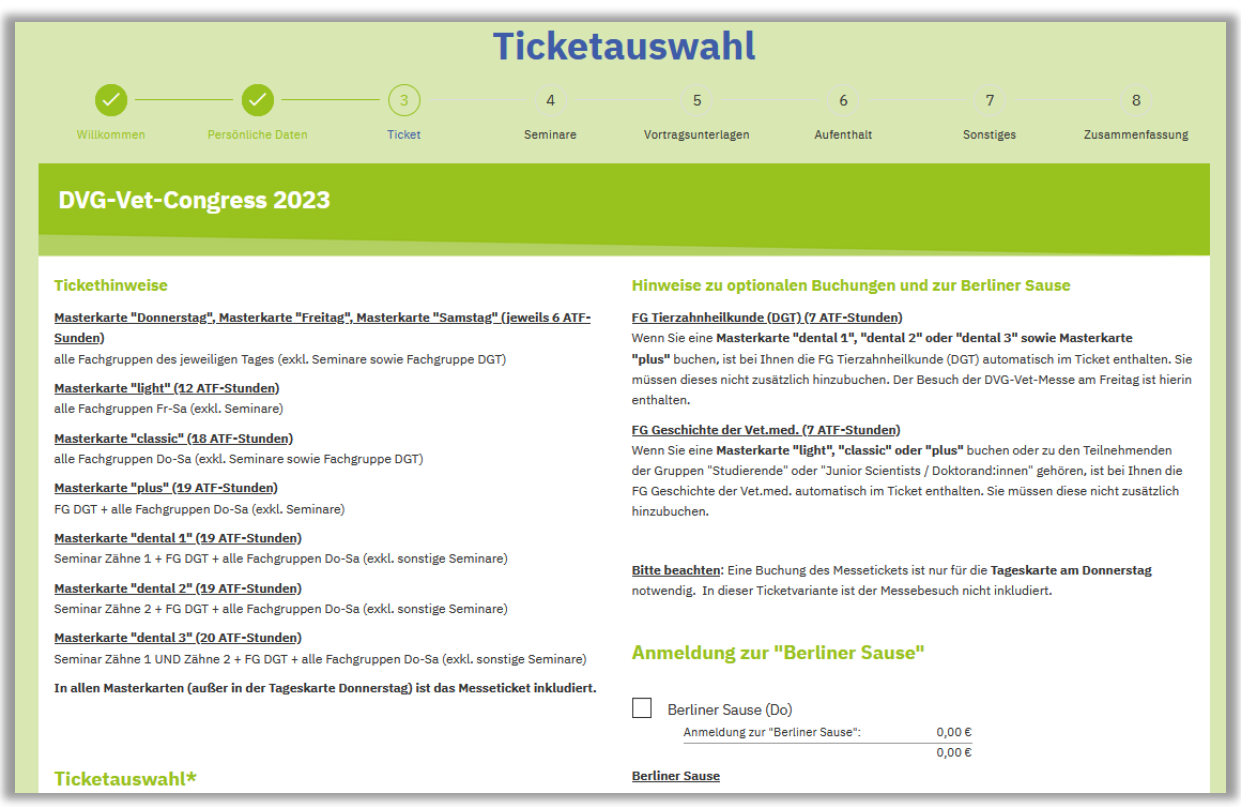

Wählen Sie nun das gewünschte Ticket und ggf. optionale Zusatzbuchungen aus. Beachten Sie dabei die Tickethinweise sowie die Hinweise zu optionalen Buchungen.

**2.14**

**2.15**

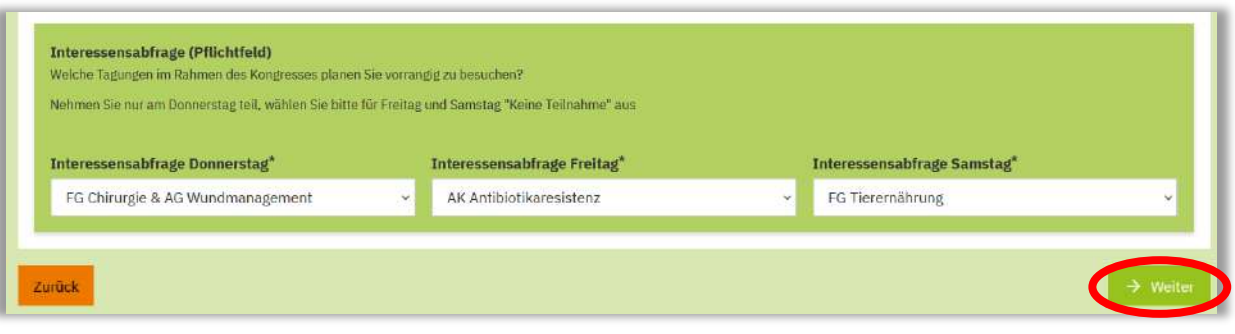

Scrollen Sie ganz nach unten und geben Sie an, welche Tagungen Sie voraussichtlich besuchen werden. Möchten oder können Sie keine Angabe dazu machen, wählen Sie aus dem Dropdown-Menü "Keine Angabe". Klicken Sie anschließend auf den grünen Button "Weiter".

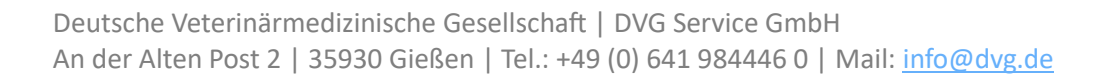

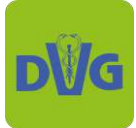

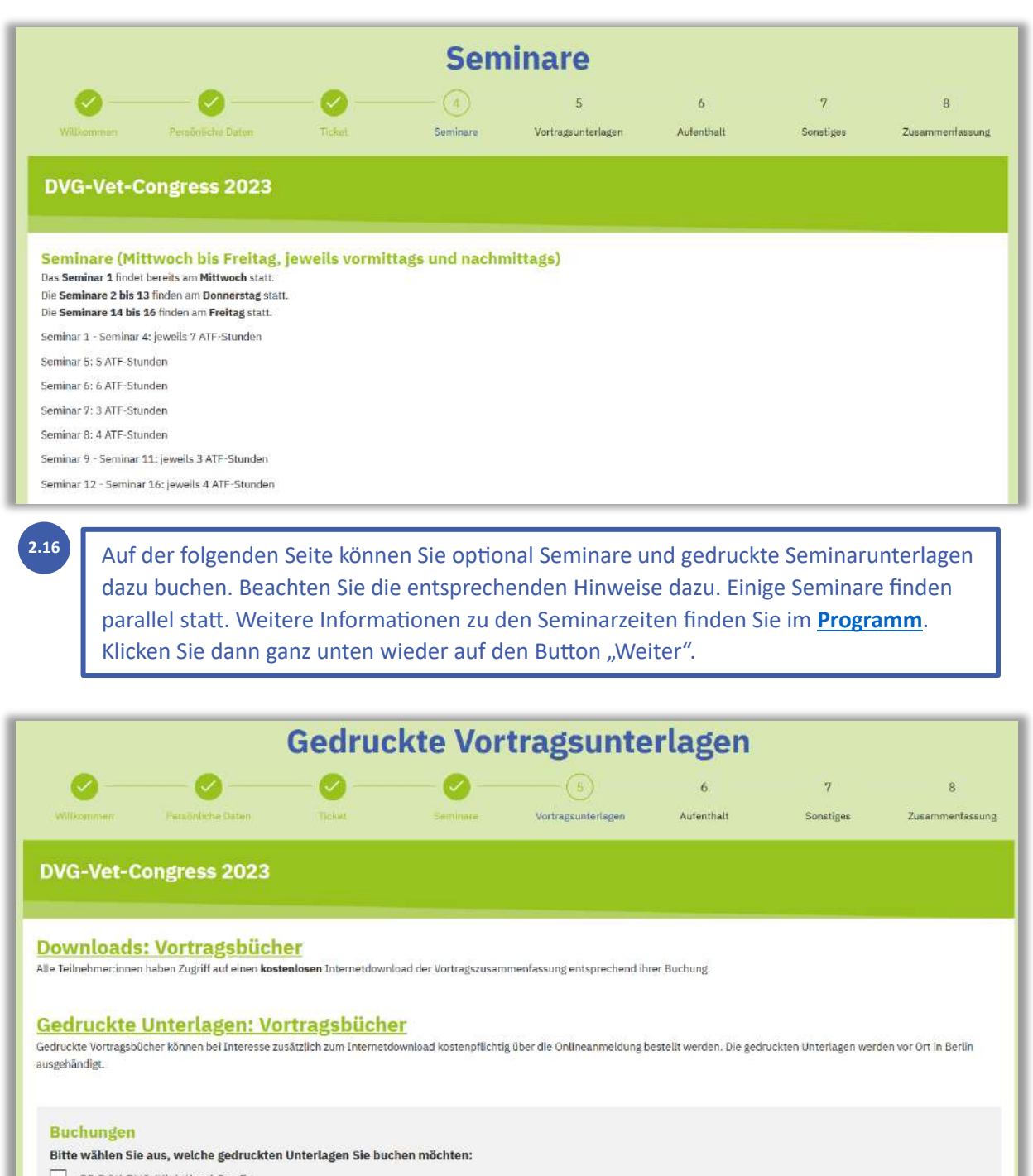

FG DGK-DVG (Kleintiere) Do+Fr Unterlagen FG DGK-DVG (Kleintiere)  $19,006$  $Do+Fr$  $19.00\,\mathrm{E}$ 

**2.17**

Auf dieser Seite können Sie optional gedruckte Vortragsunterlagen dazu buchen. Beachten Sie, dass Sie die Unterlagen kostenfrei herunterladen können. Klicken Sie nachdem Sie ggf. eine Auswahl getroffen haben auf den Button "Weiter".

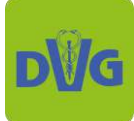

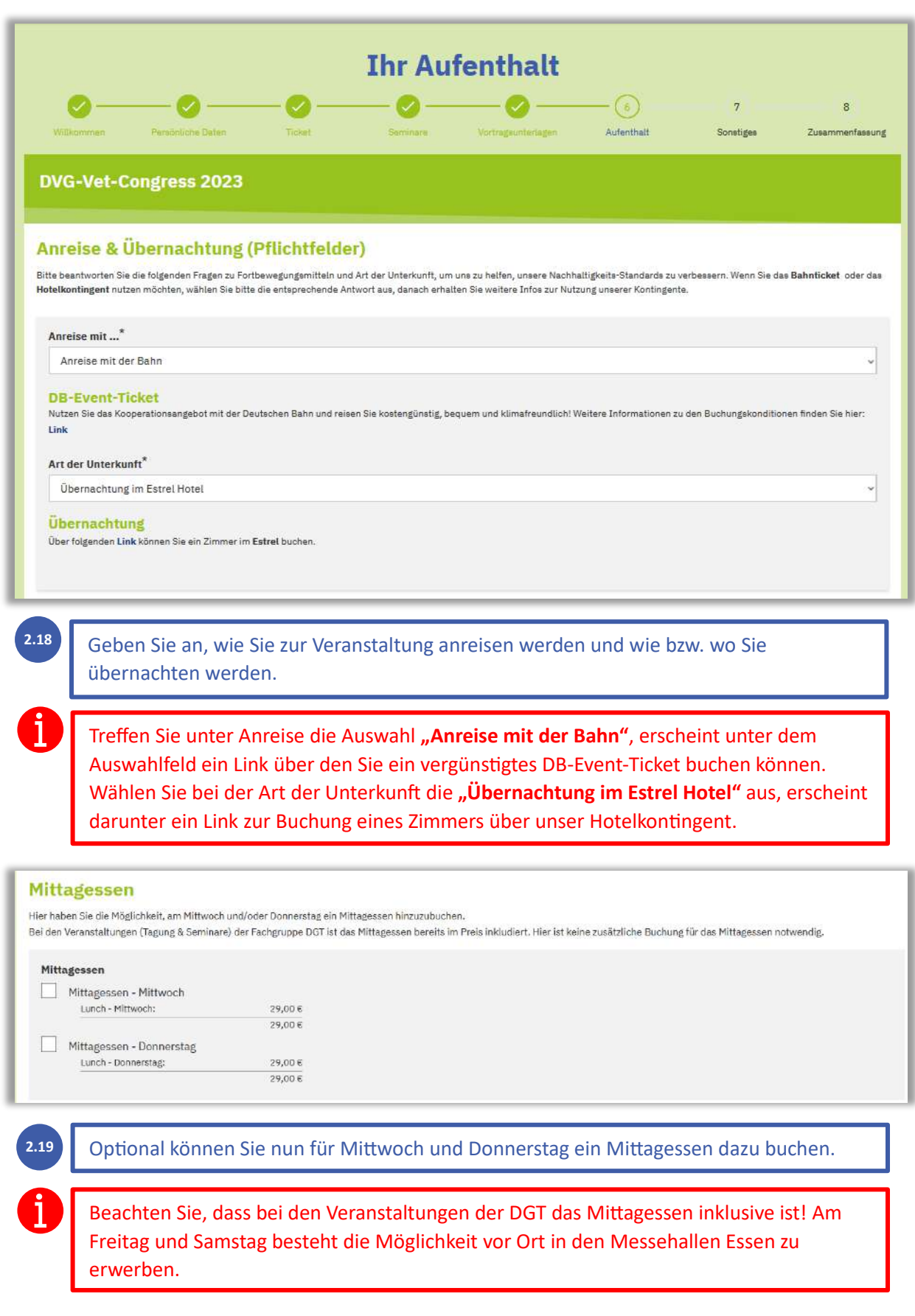

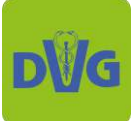

#### Deutsche Veterinärmedizinische Gesellschaft | DVG Service GmbH An der Alten Post 2 | 35930 Gießen | Tel.: +49 (0) 641 984446 0 | Mail: [info@dvg.de](mailto:info@dvg.de)

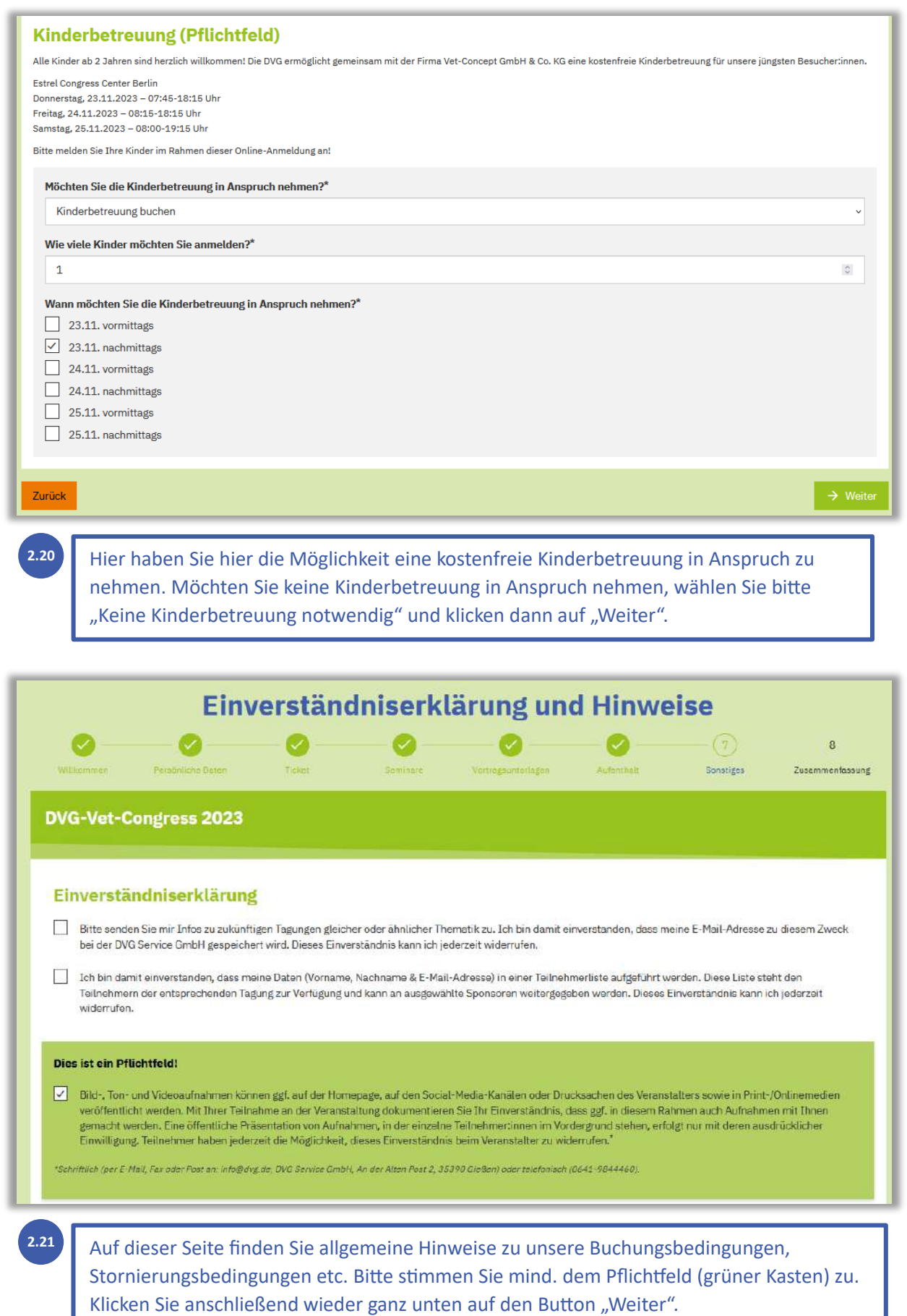

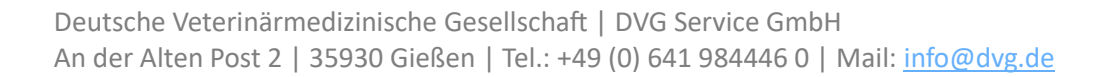

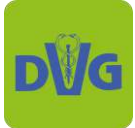

15

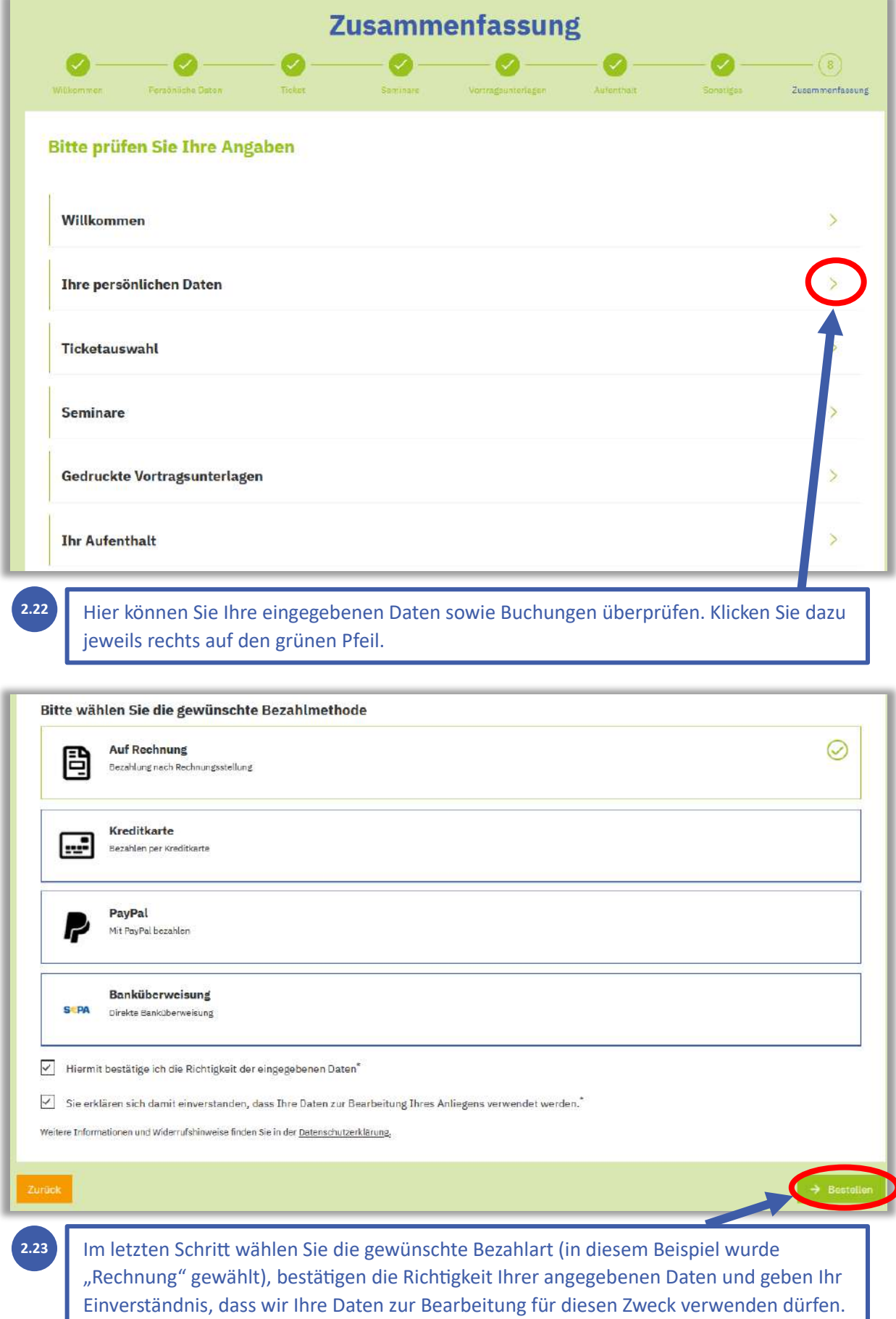

Abschließend gehen Sie auf den grünen Button "Bestellen", um die Buchung kostenpflichtig und verbindlich abzuschließen.

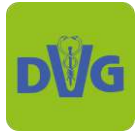

#### <span id="page-15-0"></span>**3. Bestellung ändern**

**z. B. wenn Sie bereits eine Bestellung aufgegeben haben und nun etwas hinzubuchen möchten**

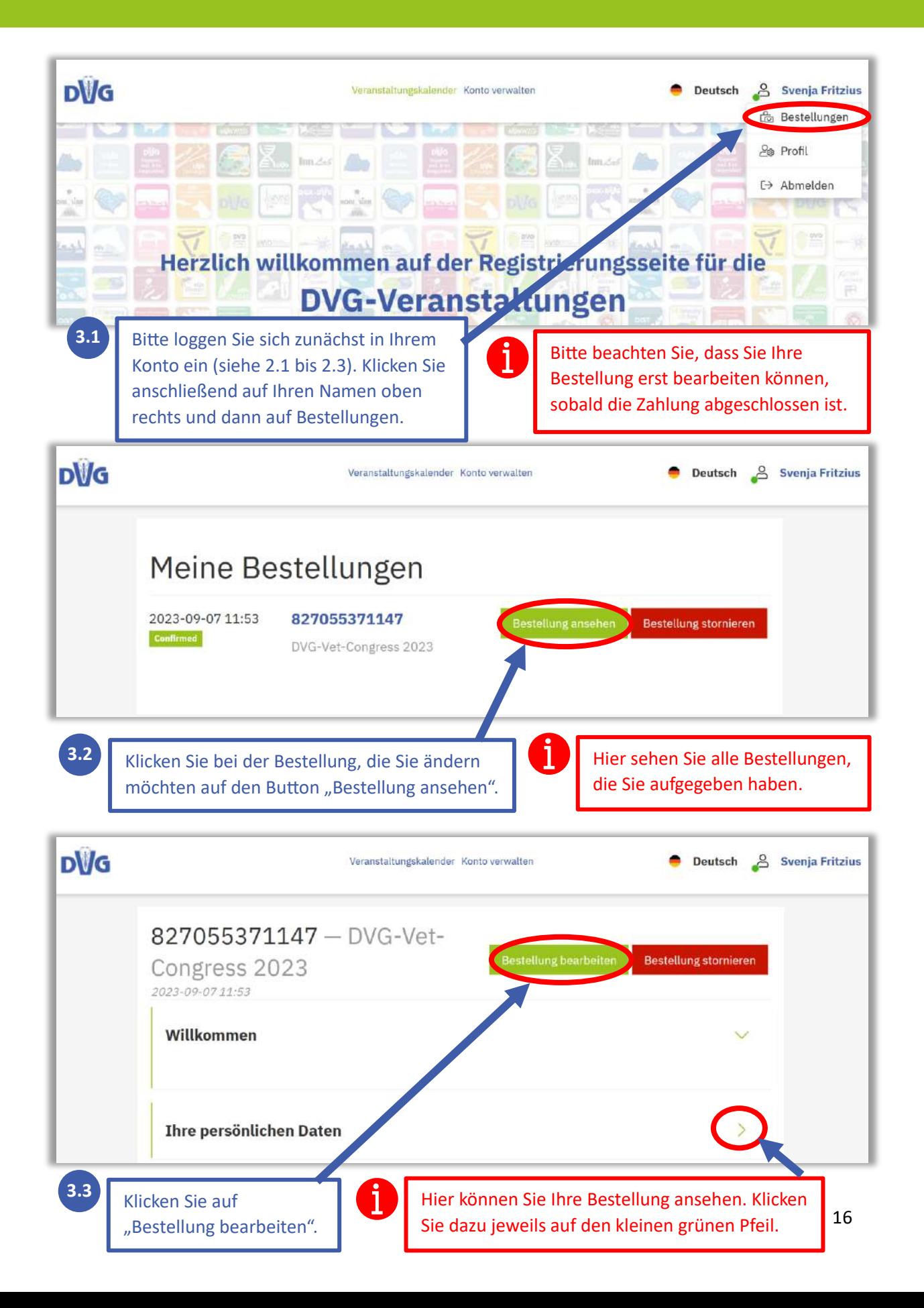

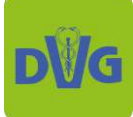

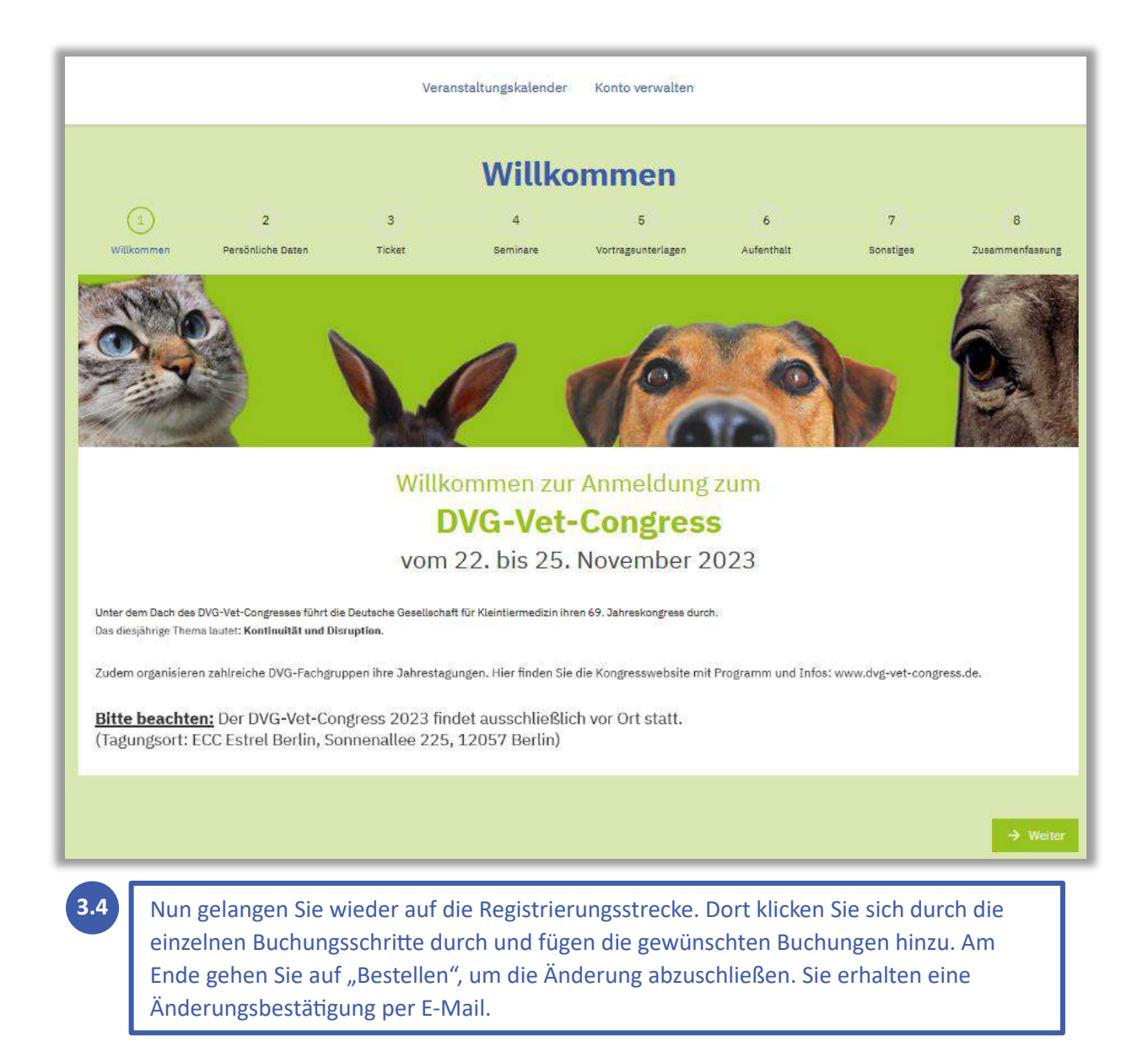

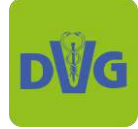

## <span id="page-17-0"></span>**4. Persönliche Daten / Rechnungsadresse ändern**

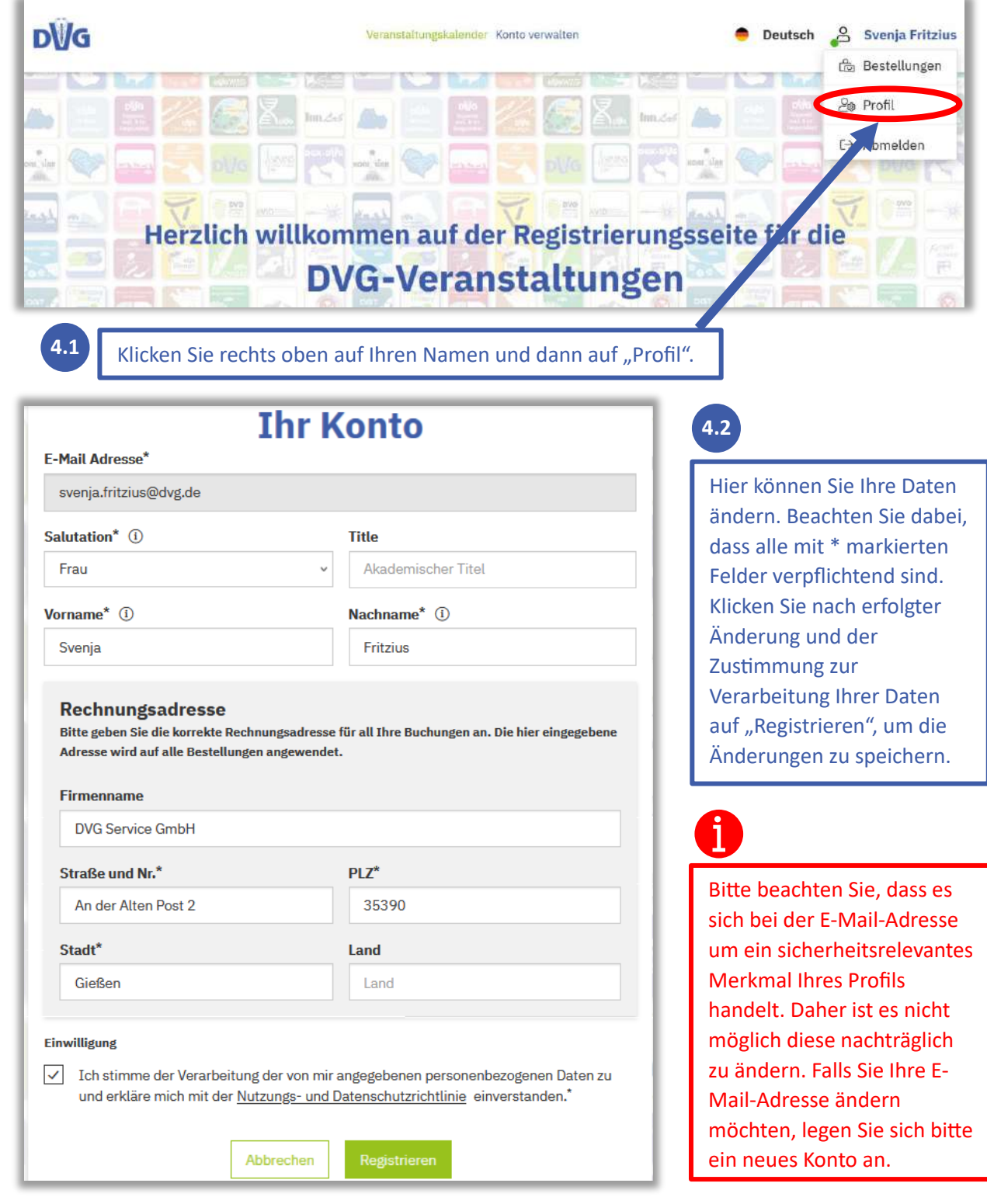